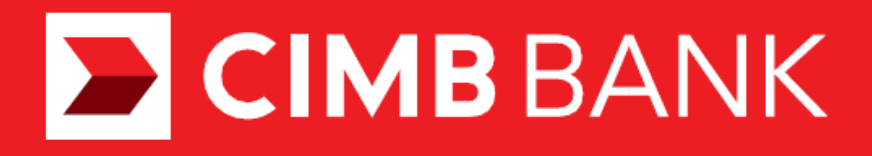

Merchant Portal Guide

# **CONTENTS**

# Topic:

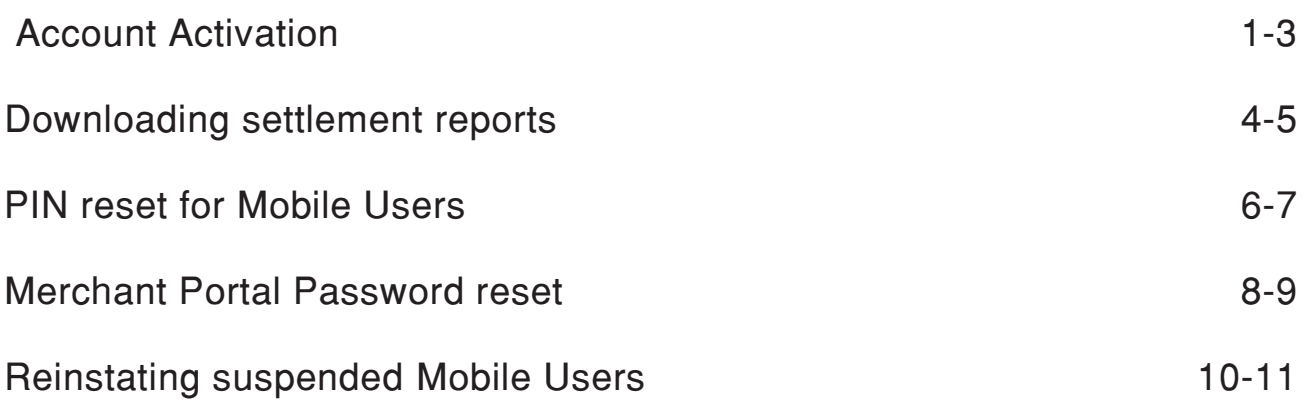

#### ACCOUNT ACTIVATION

## Step 1:

Click on the activation link received through email from CIMB Plug N Pay or CIMB Tap N Pay to activate your account.

#### **E** CIMB Plug

Dear Nicholas Lee,

Thank you for subscribing to CIMB Plug n Pay

Below are the login details required to login to CIMB Plug n Pay:<br>Merchant ID: 101010101010101<br>User ID: 101010101010101001 Activation Code: Request in Merchant Portal reset password page

For first time login, please click on this link to login.

For subsequent logins into CIMB Plug n Pay Merchant Portal, please click on the

link below:<br>https://www.plugnpay.cimbbank.com.my

Should you require more information, you may launch the app and go to "Tutorial" under "More" button.

Please contact our Merchant Hotline at 03-6204 7733 or send an email to emerchant@cimb.com</u> for enquiries.

Best Regards,<br>CIMB Plug n Pay Team

(This is a computer generated email. Please do not reply.)

### ACCOUNT ACTIVATION

#### Step 2:

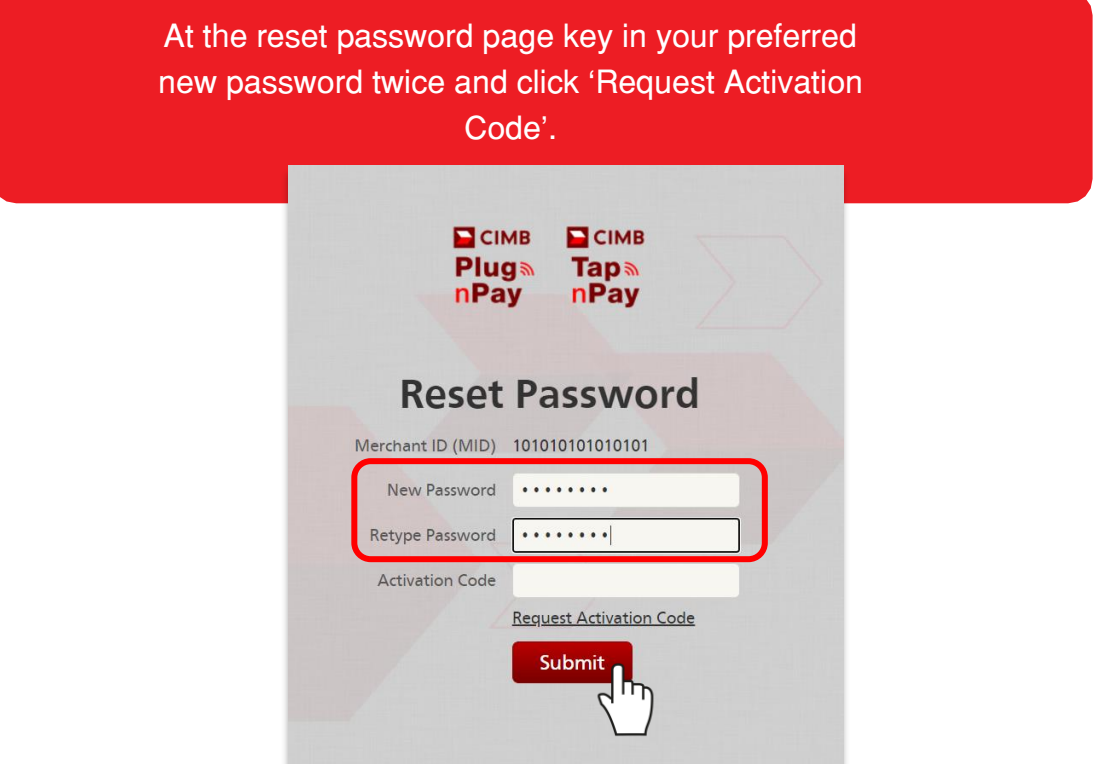

Note: New Password must contain 7 alphanumeric characters with at least one upper case

#### Step 3:

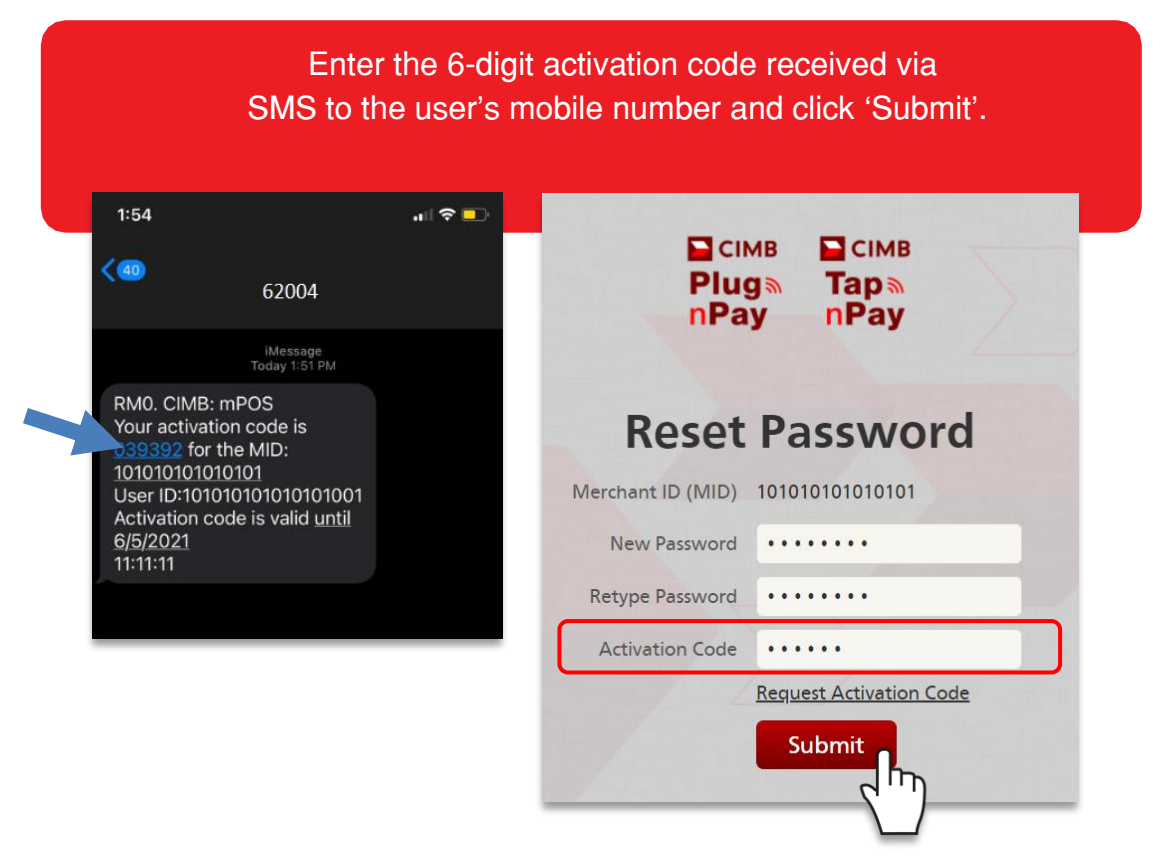

### ACCOUNT ACTIVATION

## Step 4:

 Login with your User ID as shown in the email from CIMB Plug N Pay or CIMB Tap N Pay and enter your new User Password.  $CIMB$  $C$ IMB **Pluga Taps** nPay nPay Login User ID 101010101010101001 Password Submit ñη Forgot Passw

Step 5:

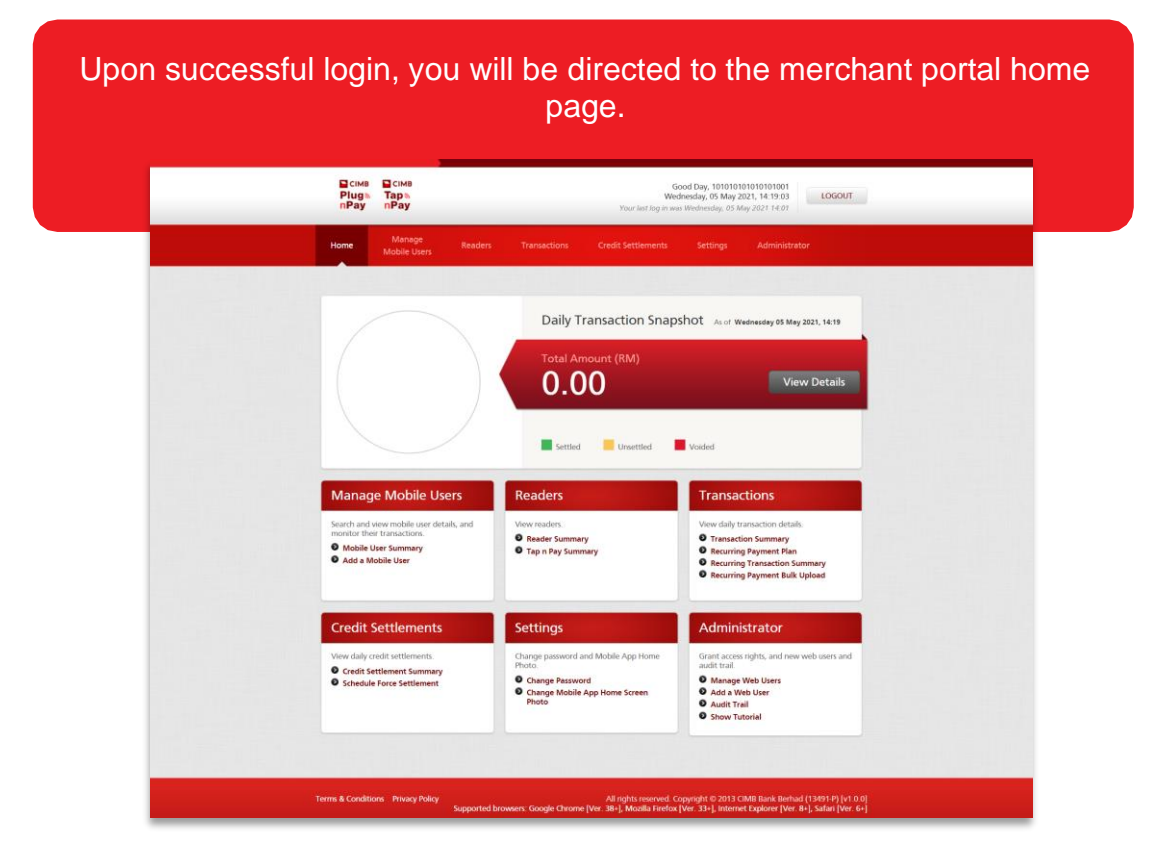

### DOWNLOAD SETTLEMENT REPORTS

## Step 1:

#### From the home page, click on 'Credit Settlement Summary' quick link.

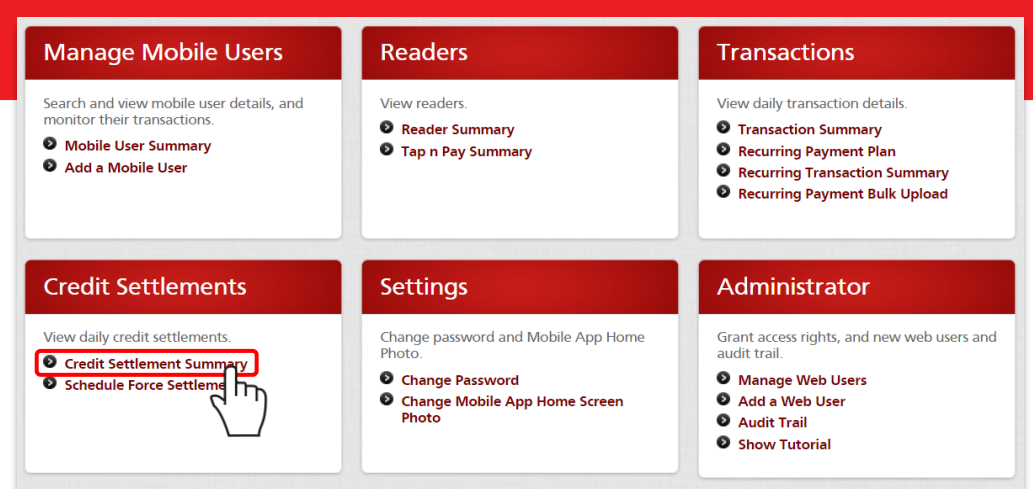

## Step 2:

Search for a successfully settled batch from the search options provided or by scrolling the list of settled batches and click on 'View Details'.

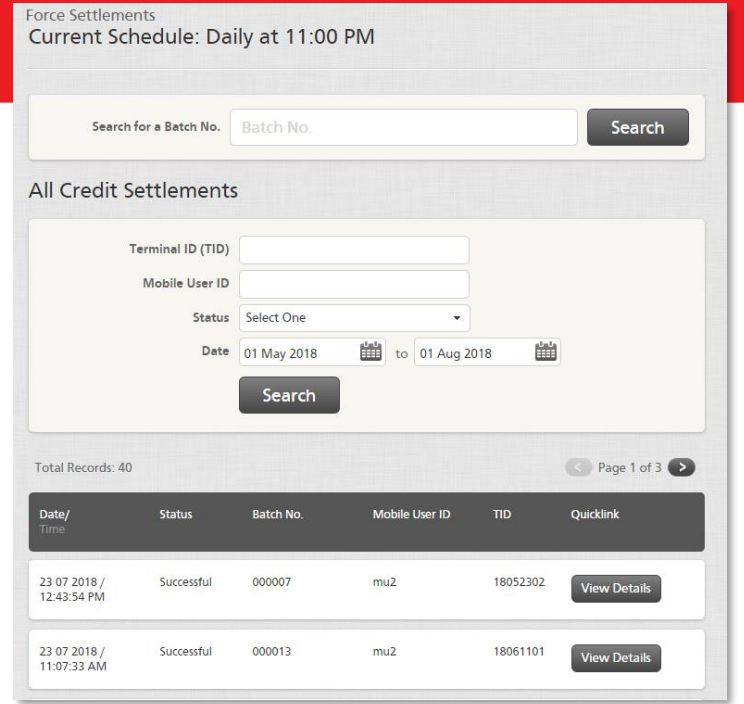

#### DOWNLOADING SETTLEMENT REPORTS

### Step 3:

Click on 'Download Settlement Report' to download the report in PDF format or click on 'Export to CSV' to download in CSV format.

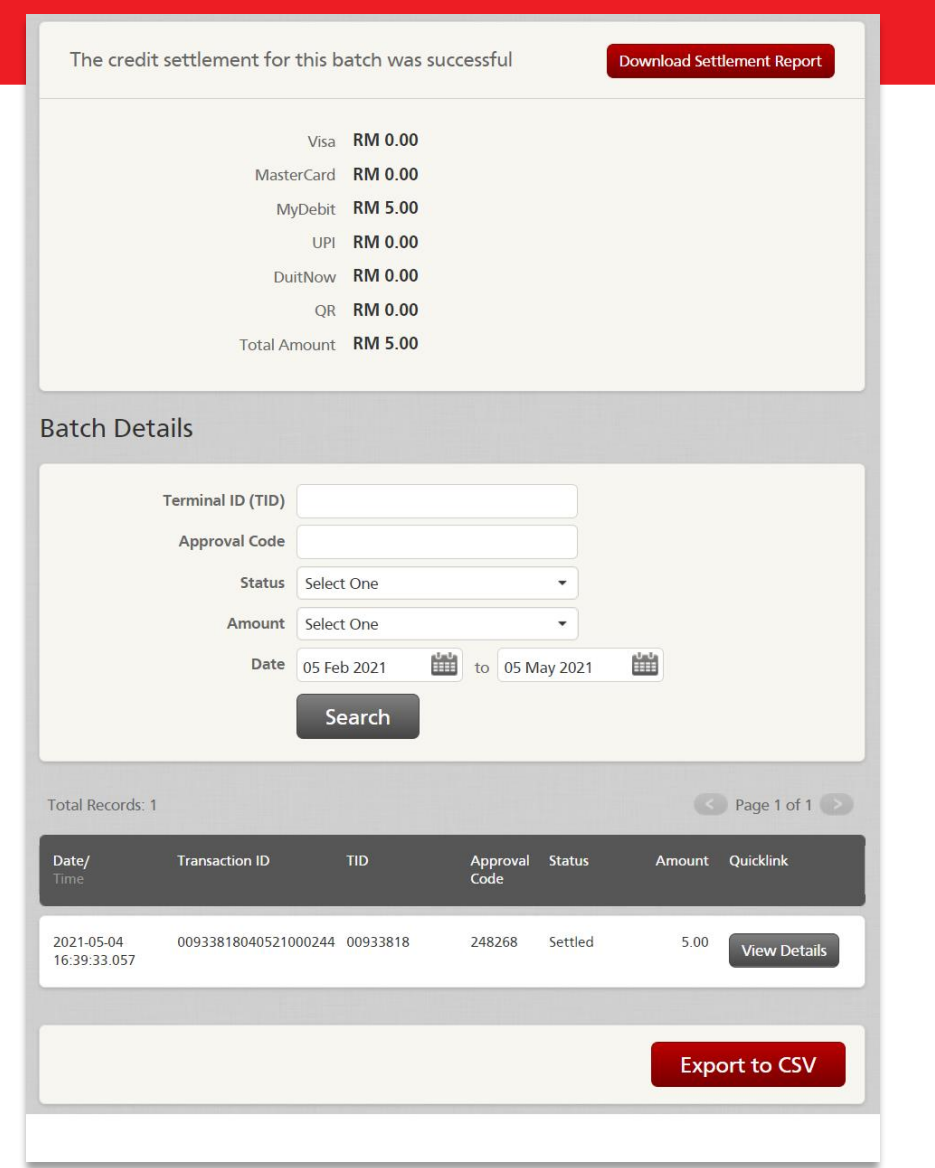

## PIN RESET FOR MOBILE USERS

# Step 1:

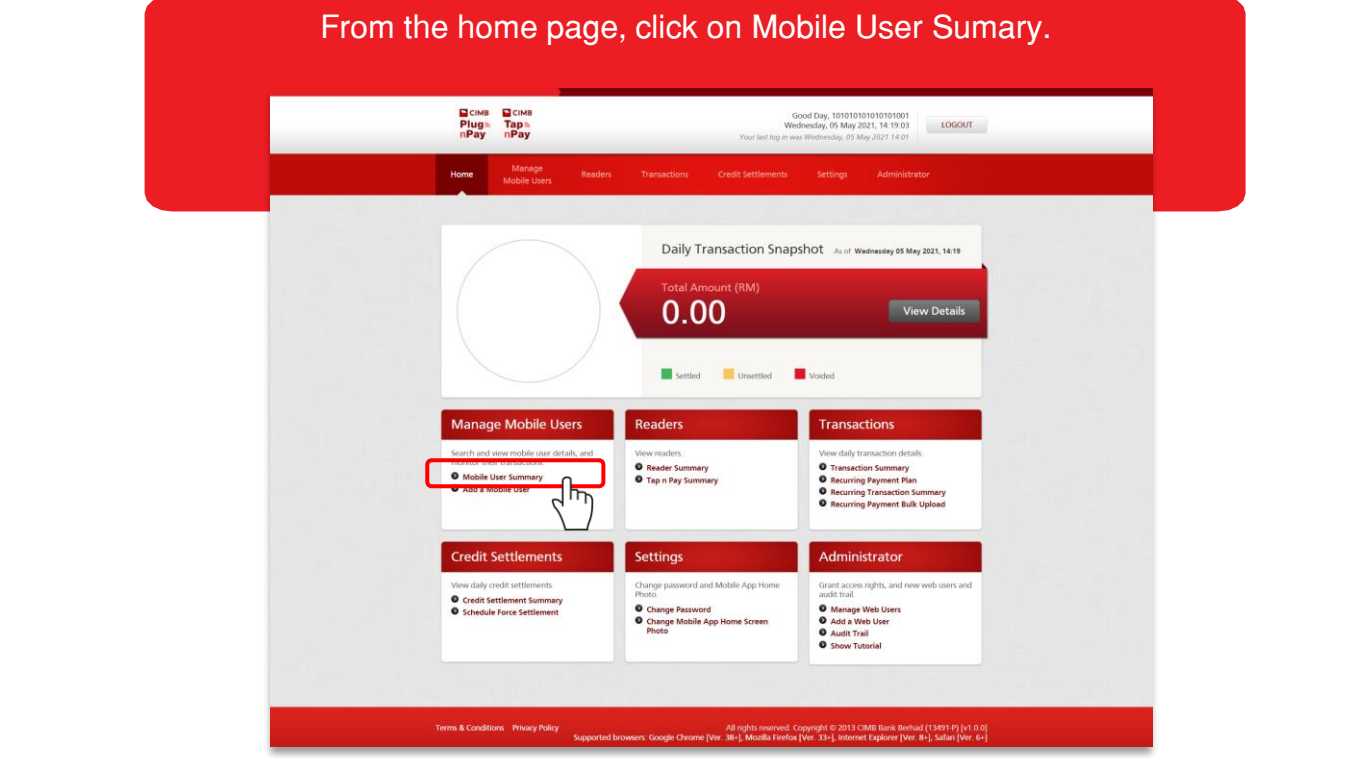

# Step 2:

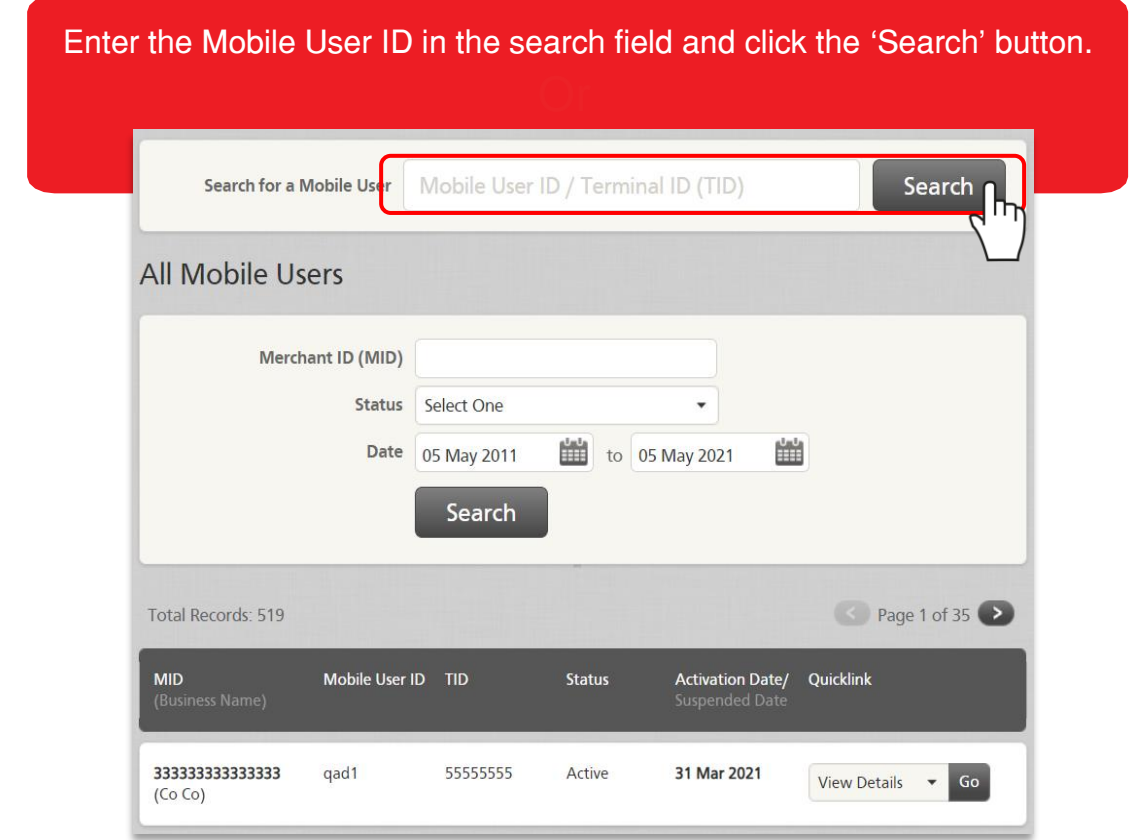

# PIN RESET FOR MOBILE USERS

# Step 3:

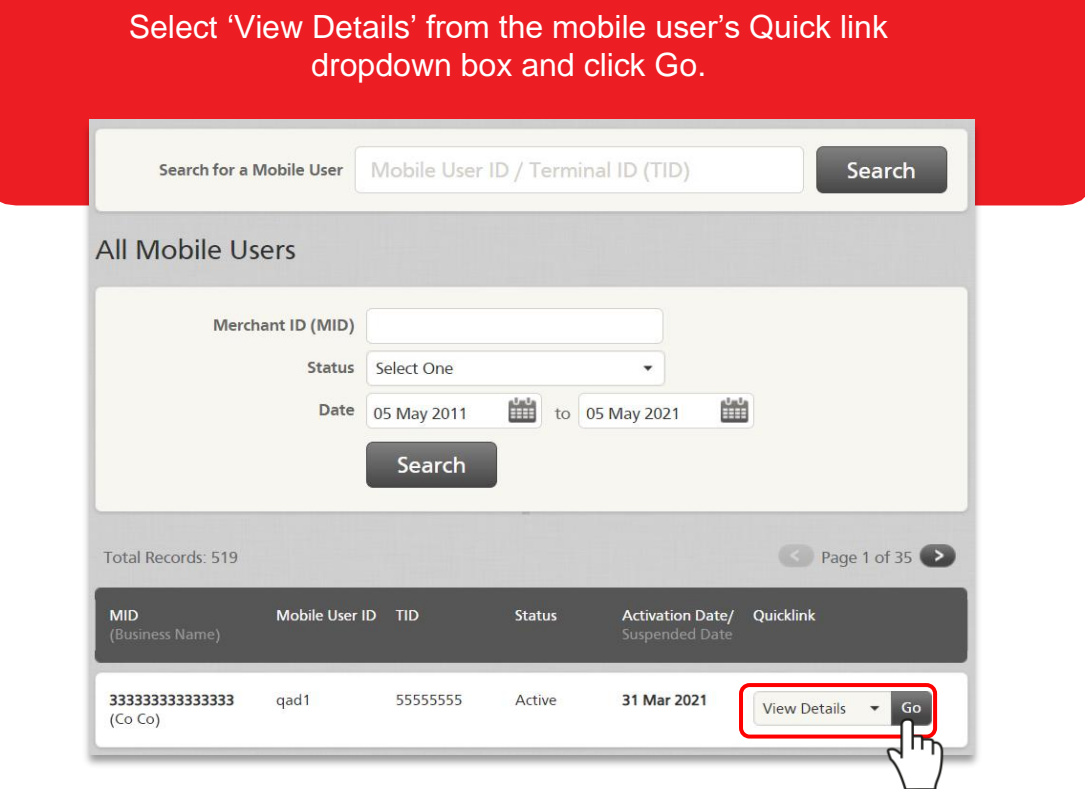

# Step 4:

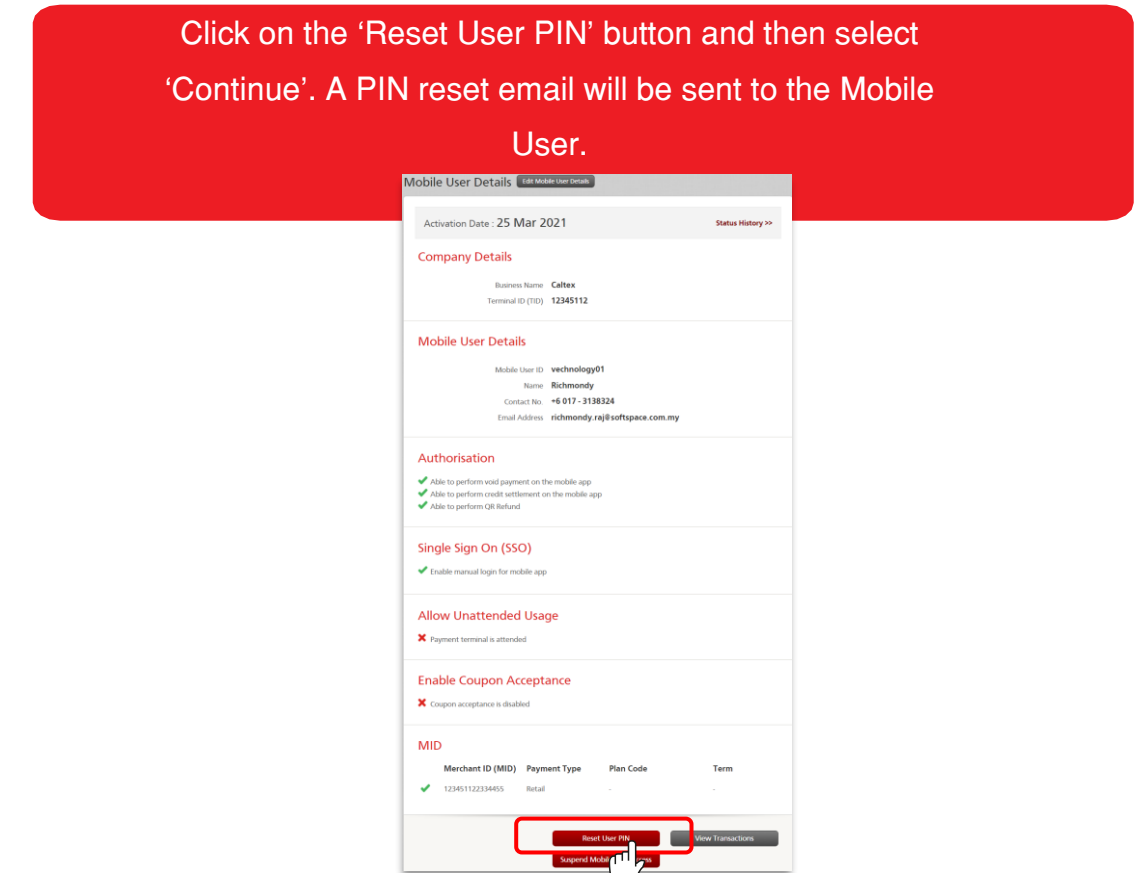

## **MERCHANT PORTAL PASSWORD RESET**

## Step 1:

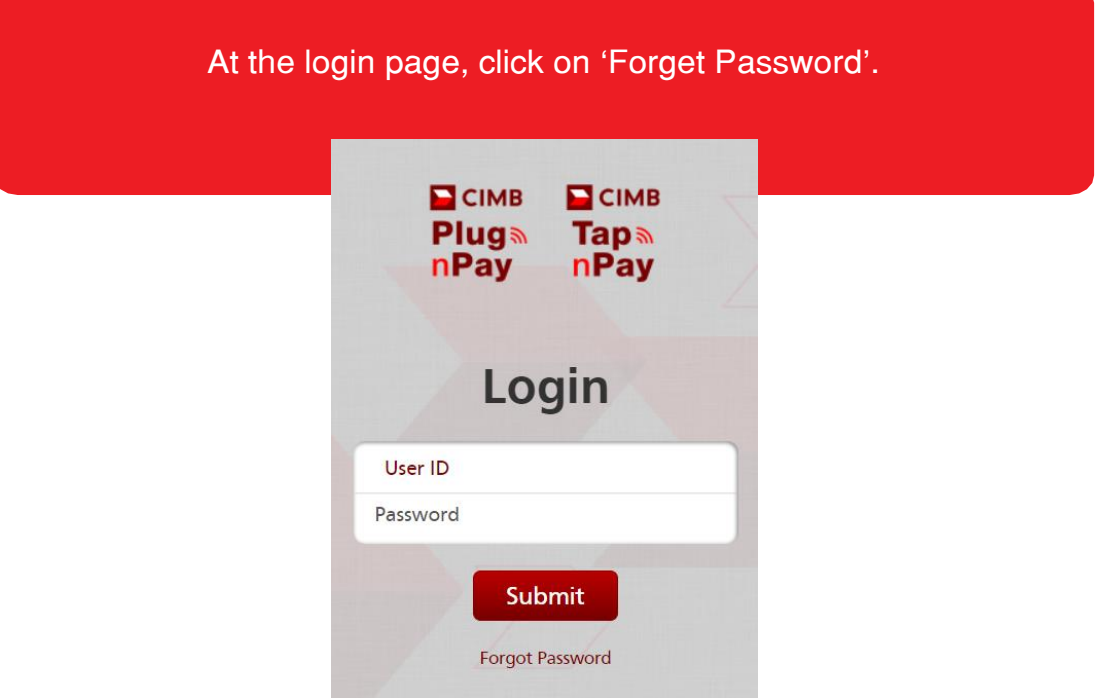

## Step 2:

Enter your User ID and Merchant ID (MID) and click 'Submit'. A PIN reset email will be sent to User ID's registered email.

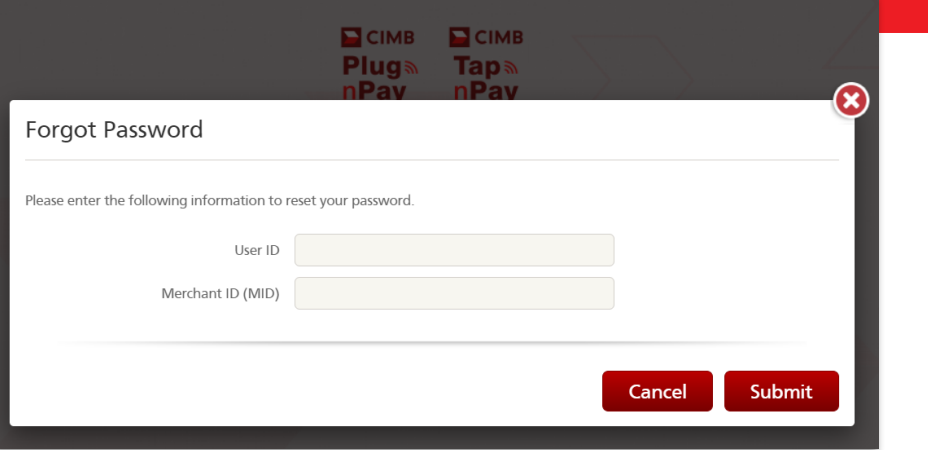

Note: Refer to your activation email for your User ID and Merchant ID

# MERCHANT PORTAL PASSWORD RESET

## Step 3:

Enter your User ID and Merchant ID (MID) and click 'Submit'.

 Click on the link in the email which will lead to this Reset Password screen. Enter the new password.

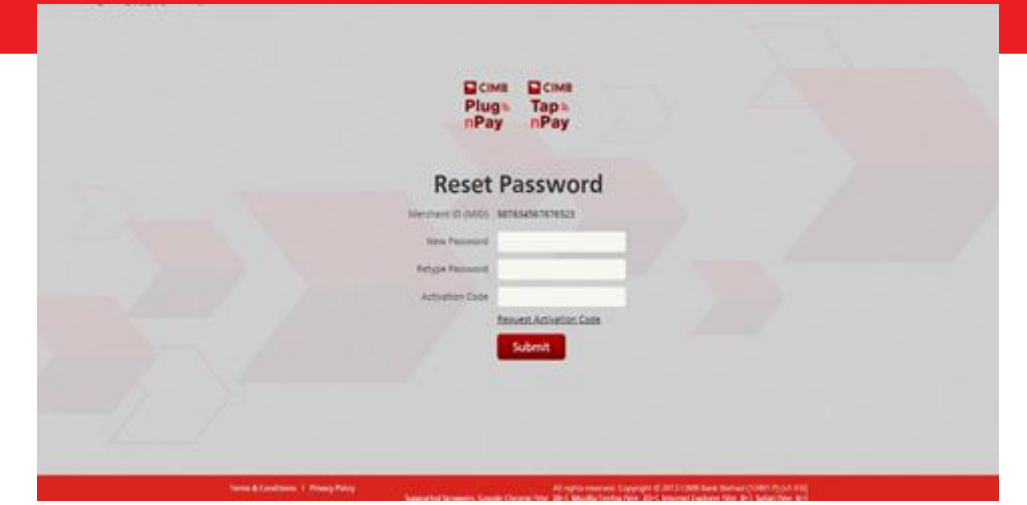

## REINSTATING SUSPENDED MOBILE USERS

# Step 1:

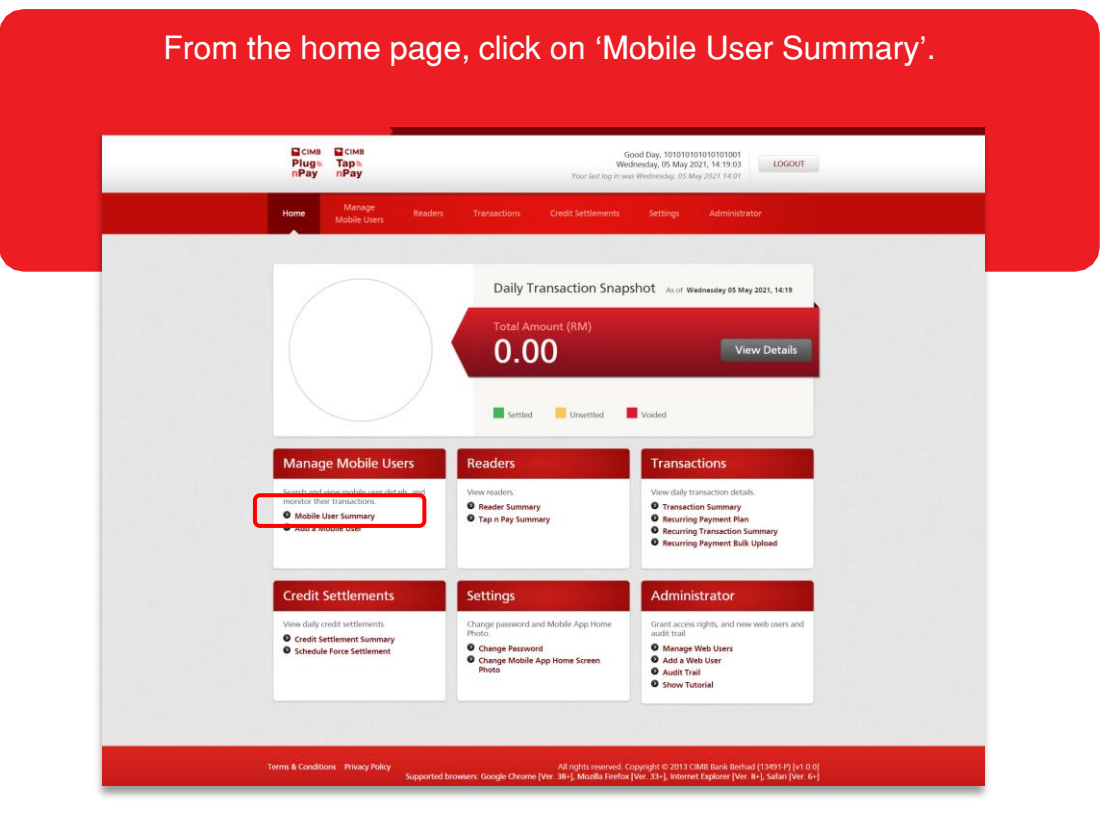

## Step 2:

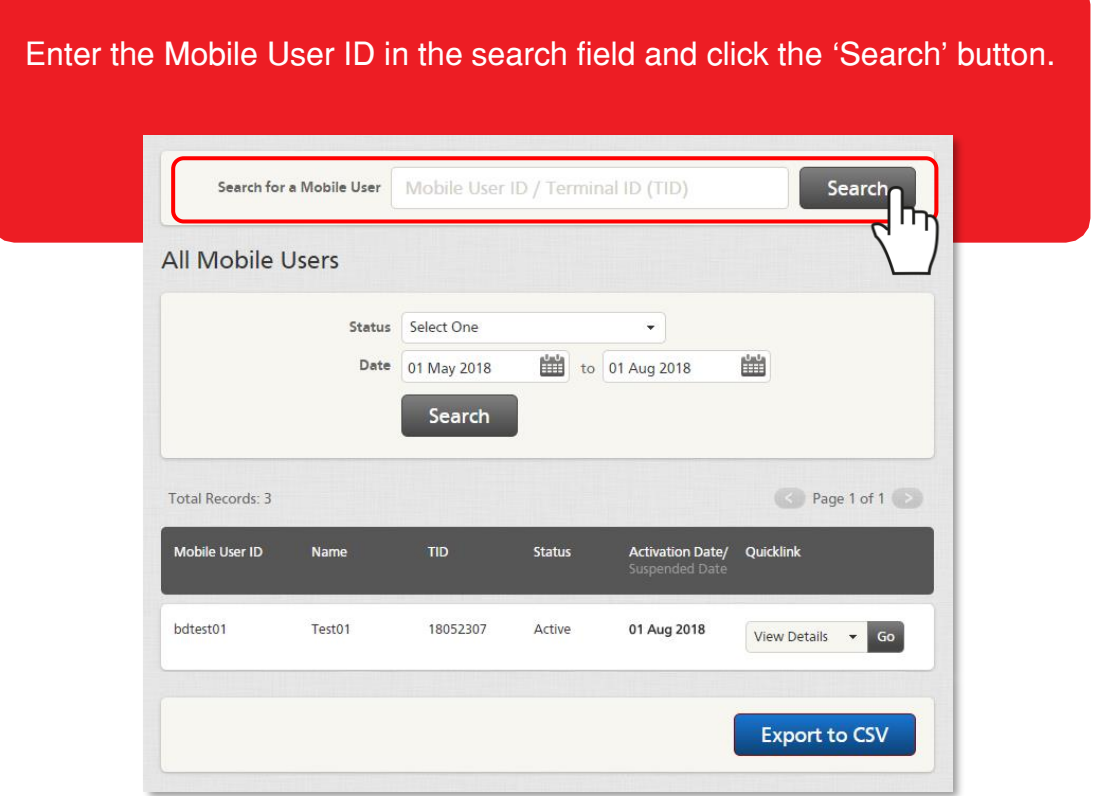

### REINSTATING SUSPENDED MOBILE USERS

## Step 3:

Select 'Reinstate Mobile User Access' from the suspended mobile user's Quick Link dropdown box and click Go.

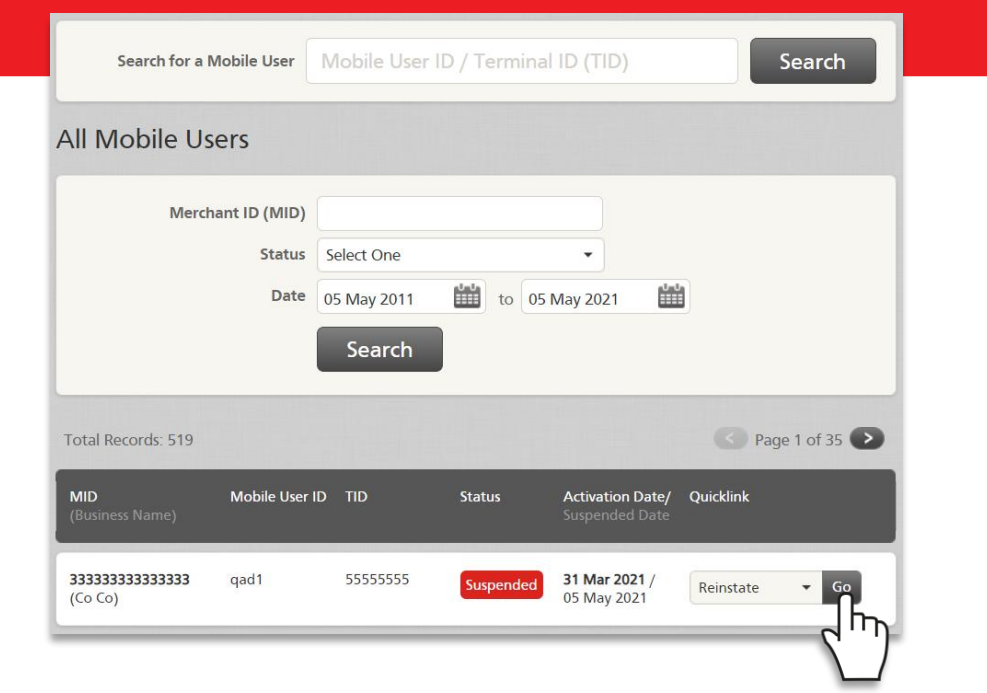

Step 4:

Select 'Reinstate' from the dropdown menu for Reason and enter remarks (e.g. reinstate or reset etc.). Click Submit.

A system generated email will be sent to the Mobile User for activation.

Detected Makile Ha

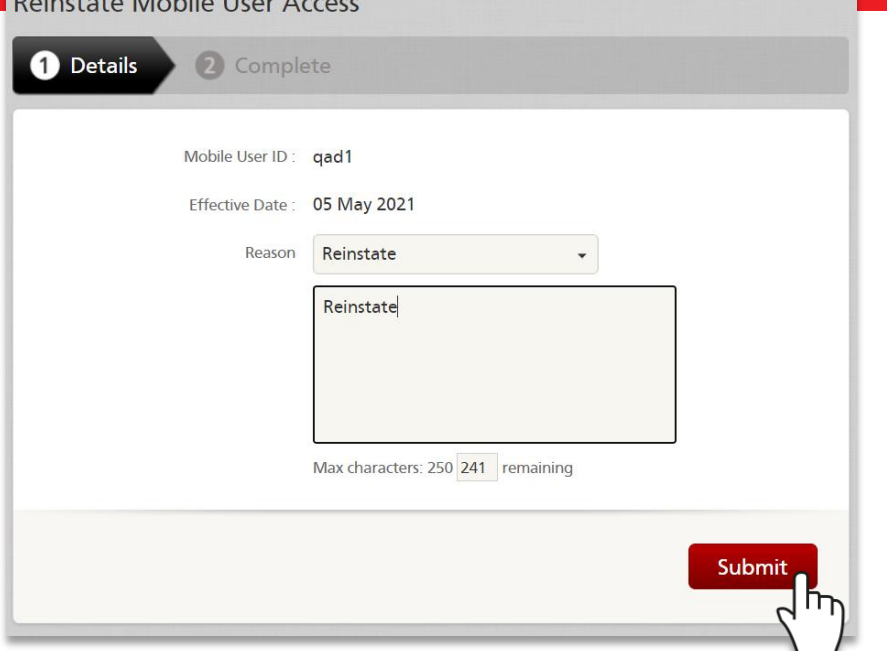

## IMPORTANT NOTICE

The CIMB Plug N Pay and CIMB Tap N Pay is a secure platform for the management and monitoring of card readers and mobile user transactions, performing settlements and account reconciliation.

#### Important Notice:

#### a) CIMB Plug n Pay / CIMB Tap N Pay Web Portal and Mobile App

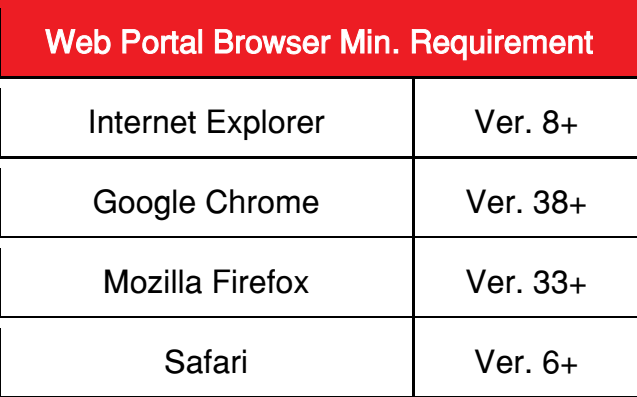

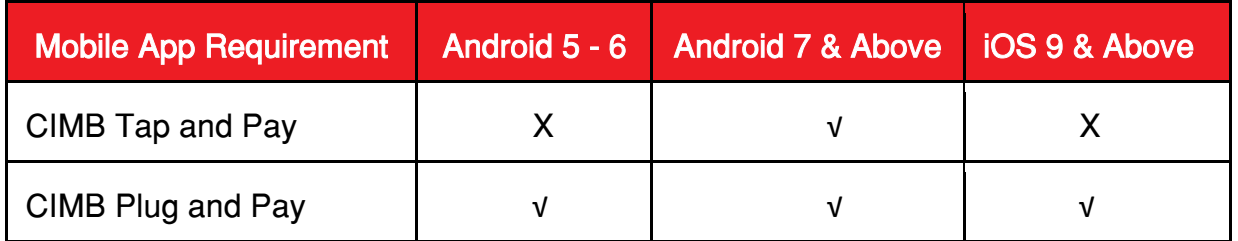

#### b) Card Acceptance:

- No multiple charge
- No split sales
- Match signature in signature screen with cards (for Non Chip & PIN card)
- No surcharge to customer
- No personal cash advance
- DO NOT set minimal transaction amount to accept card payment

Bank will hold payment if there is any violation and/or customer's dispute. Cashiers shall refer to their Supervisor if there is any suspicious transaction or call CIMB BANK Authorization at +603 6204 7000 for further advise.

CIMB Bank Berhad (197201001799) (13491-P)